*County Accounting Manual*

# **Payroll Tax Credit or Refund**

Occasionally, the employer (extension council) may receive a notice from a government entity stating that a credit or refund is due to the employer. This credit or refund may result from an overpayment from a prior pay period or tax year. The tax in question will continue to be posted as an employer tax expense.

**Contents:**

**D** Edit Account Iype

 $\Box$ 

Evnence

Description | Note

 $\frac{1}{2}$  Line  $\sqrt{\frac{1}{2}$  <Unassigned>

Ŧ

 $\boxed{\mathbf{v}}$  Subaccount of  $\boxed{2800 \cdot \text{Payroll Expen...}}$   $\left.\mathbf{v}\right|$ 

Name Unemploy.Tax Discount/Credit

Number 2871

 $\vert \mathbf{r} \vert$ 

[Apply Tax Credit](#page-0-1) [Post Refund Check](#page-1-0)

[Contra-Expense Account](#page-0-0)

- $\ddot{\bullet}$  Create a contra-expense account to track payroll tax credits or refunds.
- $\ddot{\phantom{1}}$  Create the payroll liability check with the full amount of tax due.
- $\downarrow$  Apply the tax credit in the payroll liability check transaction and recalculate the amount of tax due.
- **F** Refund check is posted ether to a payroll liability account or a payroll expense account, depending whether a negative payroll liability balance exists.

#### **Note: Do not use the payroll liability Adjustment screen to apply the tax credit or refund.**

For assistance or to review the necessary adjustment, contact your Regional Trainer or QuickBooks Admintrator.

## <span id="page-0-0"></span>**Create a contra-expense account to track payroll tax credits.**

- Open the **Chart of Accounts**. Lists, Chart of Accounts.
- Click the **Accounts** button at bottom left of window. Click **New**.
- Create a new **Expense account** as a **sub-account** under the appropriate employer payroll expense account. For example, create 2871-Unemploy.Tax Credit/Refund under as a sub-account under 2870-Mo. Unemployment Compensation.

*Apply the same concept to any Employer Federal or State Tax Expense.*

## **Apply the Payroll Tax Credit**

### **Create the payroll l**iability **check with the full amount of tax due.**

- <span id="page-0-1"></span> $\downarrow$  Create the next employee payroll check. Do not adjust tax liability in the payroll check.
- In the **Pay Payroll Liability** screen, specify a date range for your payroll liabilities.
- $\frac{4}{1}$  Select the payroll tax liability to pay, with the full amount of tax due.
- At the top of the window, click "**Review liability check to enter expenses/penalties,"** and click **Create** button.

(if the liability check is not the check you want to apply the credit, click Next or Previous at the top of the window until the window displays the appropriate check.)

### **Apply the tax credit in the payroll liability check transaction.**

- $\ddot{ }$  In the Liability Check window, click the **Expenses** Tab.
- **↓** In the Account field, select the **contraexpense account** created to track the payroll tax refund or credit.
- $\ddot{+}$  Enter the amount of the refund or credit as a **negative number**.
- $\overline{\phantom{a}}$  Select a class code for the expense. (A class code will not be applied to the liability).
- $\downarrow$  Click the **Recalculate button** to recompute the amount of the check. Be certain that the total check amount decreased.

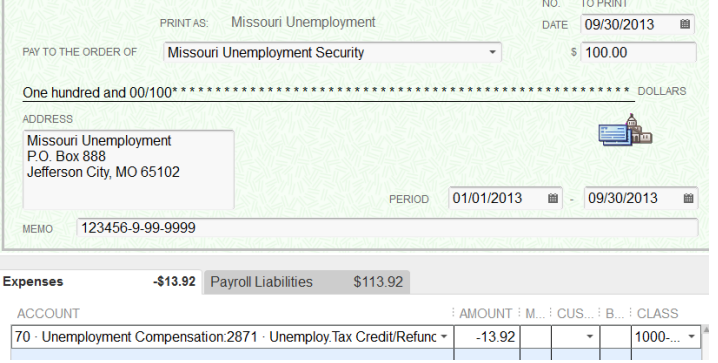

**Save** the check. Review appropriate payroll **reports** in the **Expand view** to see net effect of credit.

# **Post Payroll Refund Check**

Council receives a refund check for overpayment of taxes from either the Federal or State taxing agency.

For the pay period in question, if **there is no negative payroll liabiity balance**, then ..

<span id="page-1-0"></span>In the deposit screen, use an income account (for example 1300-Miscellaneous income) and the **appropriate class code**.

#### For the pay period in question, if **there is a negative payroll liability balance**, then ..

In the deposit screen, use the appropriate payroll liability account (for example, 9095- MO.Unemployment Tax, or another liability account). **No class code** is used. (because this is a liability account) This will offset or reduce the negative payroll liability balance.